**OIKONOMIKO ΠΑΝΕΠΙΣΤΗΜΙΟ A @ H N Ω N** 

ATHENS UNIVERSITY OF ECONOMICS AND BUSINESS

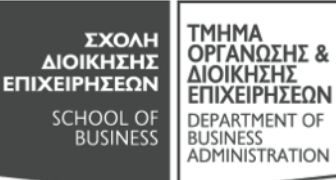

#### *ΔΙΑΧΕΙΡΙΣΗ ΕΠΕΝΔΥΣΕΩΝ Εαρινό Εξάμηνο 2022-2023*

**Γ. Μωράτης**

# ΘΕΜΑ ΕΡΓΑΣΙΑΣ: *ΚΑΤΑΣΚΕΥΗ ΚΑΙ ΔΙΑΧΕΙΡΙΣΗ ΧΑΡΤΟΦΥΛΑΚΙΟΥ ΚΑΙ ΑΞΙΟΛΟΓΗΣΗ ΤΗΣ ΕΠΙΔΟΣΗΣ ΤΟΥ ΣΕ ΠΡΑΓΜΑΤΙΚΟ ΧΡΟΝΟ*

### **ΕΙΣΑΓΩΓΗ:**

Στόχος της εργασίας είναι η χρησιμοποίηση των αρχών διαχείρισης χαρτοφυλακίων, προκειμένου να κατασκευαστεί ένα χαρτοφυλάκιο από μετοχές που ανήκουν στους δείκτες μεγάλης και μεσαίας κεφαλαιοποίησης **(FTSE/X.A. Large Cap, FTSE/X.A.-Mid Cap)**, με στόχο την επίτευξη των καλύτερων δυνατών σταθμισμένων αποδόσεων ΣΕ ΣΧΈΣΗ ΜΕ ΤΙΣ ΑΠΟΔΟΣΕΙΣ ΤΟΥ Γ.Δ.Τ. σε ένα παράθυρο **30 εργάσιμων ημερών (από 25.04.2023 έως 05.06.2023)**, κατά τη διάρκεια του οποίου **θα παρακολουθείτε το χαρτοφυλάκιο σε πραγματικό χρόνο.**

*'ΟΙ ΟΡΟΙ ΤΟΥ ΠΑΙΧΝΙΔΙΟΥ': Το κεφάλαιο που έχετε στη διάθεσή σας είναι 100.000 EUR (βάσει του οποίου θα υπολογίσετε και την απόδοση του χαρτοφυλακίου σας), ενώ καθ'όλη τη διάρκεια της διαχείρισης, έχετε τη δυνατότητα να διατηρείτε ποσοστό σε ρευστά διαθέσιμα ΕΩΣ 30% (στο τέλος κάθε ημέρας και μετά την πραγματοποίηση συναλλαγών), τα οποία θα τοκίζονται με overnight επιτόκιο 4% (ετήσιο ονομαστικό). Για λόγους διευκόλυνσης, θα θεωρήσετε ότι δεν υπάρχουν κόστη συναλλαγών, ή λοιπά κόστη που αφορούν τις χρηματιστηριακές συναλλαγές.* 

**ΣΗΜΕΙΩΣΗ 1.**: *Λόγω των συνεχών τροποποιήσεων της σύνθεσης των Δεικτών, και για δική σας διευκόλυνση, θα χρησιμοποιήσετε ΜΟΝΟ τις μετοχές που ανήκουν στις 30.03.2023 στους δείκτες μεγάλης και μεσαίας κεφαλαιοποίησης (***FTSE/X.A. Large Cap, FTSE/X.A.-Mid Cap***) (Αναζητείστε τη σύνθεση των δεικτών στην αντίστοιχη ιστοσελίδα του [www.helex.gr](http://www.helex.gr/) ή στα προτεινόμενα sites).*

#### **ΒΗΜΑΤΑ ΕΡΓΑΣΙΑΣ:**

### **ΒΗΜΑ 1<sup>Ο</sup> :**

Οι φοιτητές που θα επιλέξουν να κάνουν την εργασία θα πρέπει να το επικοινωνήσουν στο Διδάσκοντα **έως την Παρασκευή 7/4/2022 στις 20.00**, στο οποίο θα αναφέρονται τα στοιχεία τους σε αρχείο excel ως εξής :

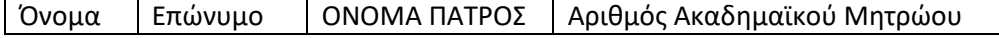

#### **ΒΗΜΑ 2<sup>Ο</sup> :**

**Χρησιμοποιώντας τα ακόλουθα 2 κριτήρια, θα επιλέξετε συνολικά 15 μετοχές** οι οποίες θα αποτελέσουν τη βάση επιλογής 6 έως 7 μετοχών του τελικού σας χαρτοφυλακίου:

- 1. Κλάδος στον οποίο ανήκουν οι μετοχές (θα κατηγοριοποιήσετε τις μετοχές του δείκτη σε επιμέρους κλάδους, και εν συνεχεία θα τις κατατάξετε με βάση την κεφαλαιοποίησή τους).
- 2. Συσχέτιση μεταξύ των μετοχών (θα επιλέξετε μετοχές οι οποίες έχουν μεταξύ τους συντελεστή συσχέτισης ιδανικά κάτω του 0,5)

Ως εκ τούτου θα έχετε πραγματοποιήσει το πρώτο φιλτράρισμα, έχοντας επιλέξει 15 μετοχές για το τρίτο βήμα που παρουσιάζεται παρακάτω.

Δείγμα: Μετοχές των Δεικτών FTSE/X.A. Cap, FTSE/X.A.-Mid Cap **ΠΛΗΝ ΕΤΑΙΡΙΩΝ ΠΟΥ ΕΧΟΥΝ ΑΡΝΗΤΙΚΑ ΙΔΙΑ ΚΕΦΑΛΑΙΑ!**

Περίοδος για εξαγωγή συντελεστή Συσχέτισης : 1 έτος (ημερήσιες παρατηρήσεις) από 31.03.2022- 30.03.2023. Βάση δεδομένων για άντληση ιστορικών τιμών

A) <https://www.naftemporiki.gr/finance/athexstream>, και επιλέξετε το σύμβολο τα μετοχής - > ΙΣΤΟΡΙΚΟ  $\rightarrow$  TIMES - $\rightarrow$  excel

Β) <https://www.capital.gr/finance/historycloses> και κάνετε αναζήτηση με το σύμβολο της μετοχής πάνω στις μετοχές ή

Γ) <https://gr.investing.com/equities/greece> επιλέγοντας πάνω στο σύμβολο της μετοχής --→ ΙΣΤΟΡΙΚΑ ΔΕΔΟΜΕΝΑ

**ΣΗΜΕΙΩΣΗ 2.** *ΓΙΑ ΤΟΝ ΥΠΟΛΟΓΙΣΜΟΣ ΣΥΣΧΕΤΙΣΕΩΝ: Για τον υπολογισμό του πίνακα συσχετίσεων, μπορείτε με το excel να υπολογίσετε απευθείας τον σχετικό πίνακα (και να υπολογίσετε όλες τις συσχετίσεις) με το εργαλείο Data Data Analysis Correlation. Στον πίνακα που ακολουθεί στο πεδίο input range τοποθετείτε όλες τις αποδόσεις των μετοχών (αρκεί να τις έχετε τοποθετήσει κατά στήλες και χωρίς κενά μεταξύ τους)- ΒΛΕΠΕ ΑΡΧΕΙΟ ΠΙΝΑΚΑΣ ΣΥΣΧΕΤΙΣΕΩΝ*

## **ΒΗΜΑ 3<sup>0</sup>:**

Το επόμενο βήμα αφορά την χρήση συγκεκριμένων κριτηρίων, προκειμένου να επιλεγούν τελικά 6-7 μετοχές οι οποίες θα αποτελέσουν το τελικό σας χαρτοφυλάκιο.

Έχετε την δυνατότητα επιλογής μίας από τις κάτωθι εναλλακτικές στρατηγικές:

- *1. Από κάτω προς τα πάνω ανάλυση (Bottom – Up approach)*
- *2. Από πάνω προς τα κάτω ανάλυση (Top – Down approach)*

Αφού αποφασίσετε για την στρατηγική που θα επιλέξετε, η επιλογή θα βασιστεί στα ακόλουθα κριτήρια:

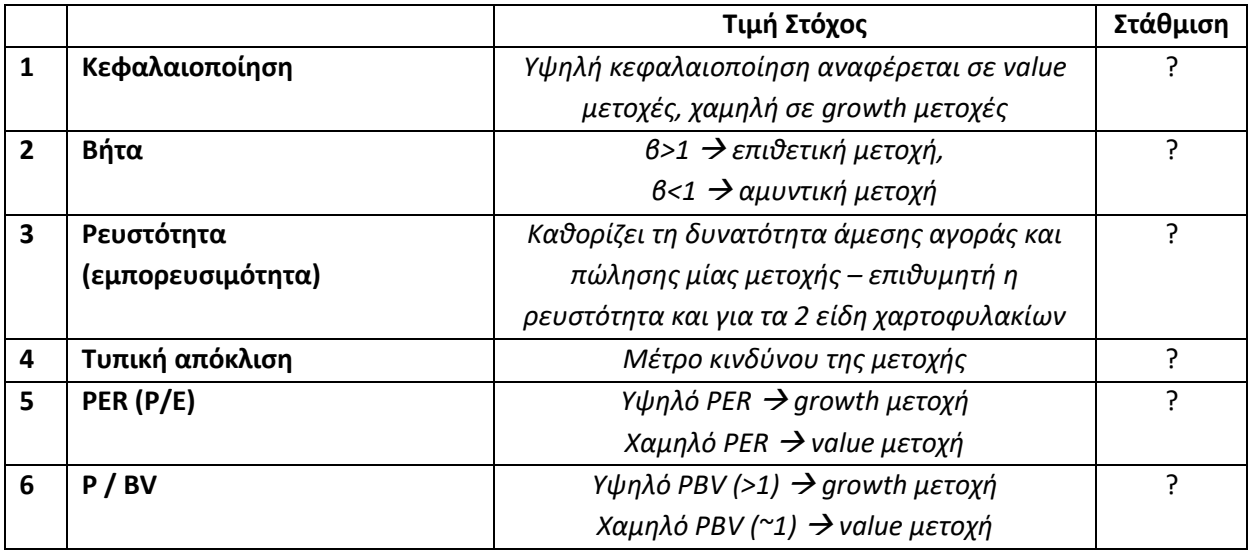

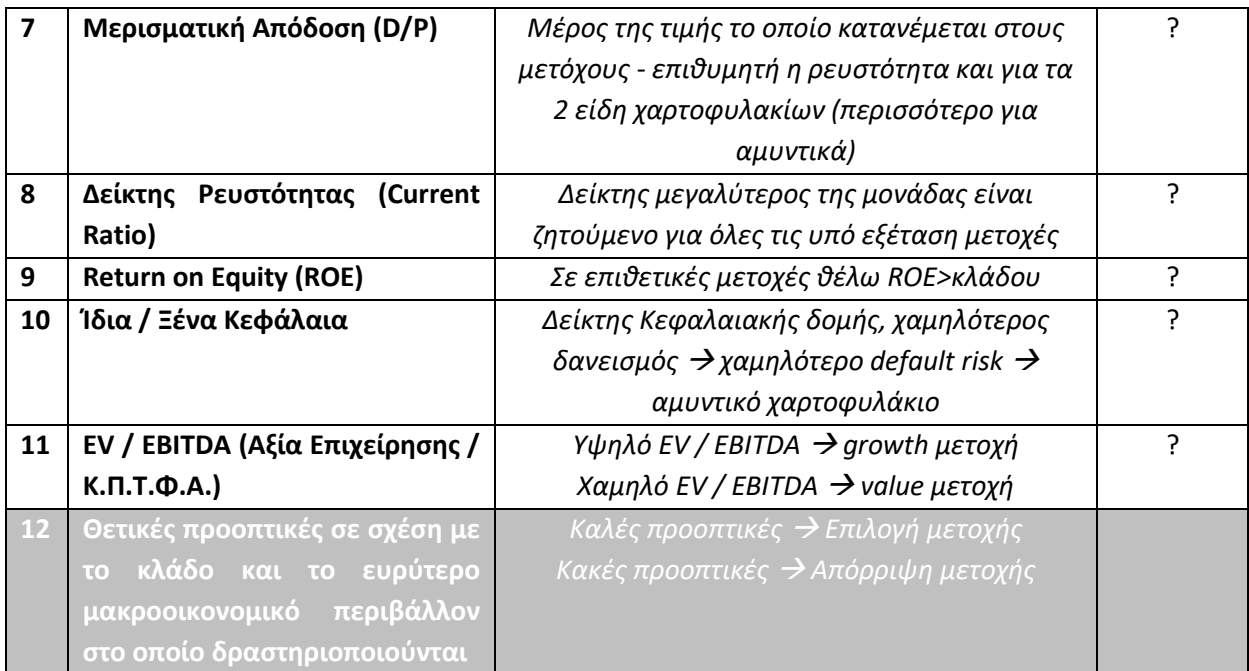

*Διευκρίνηση*: Ως μετοχές growth εννοούμε κατά τη βιβλιογραφία τις επιθετικές μετοχές, ενώ ως μετοχές, value, εννοούμε τις αμυντικές.

Για διευκόλυνση σας η Αξία της Επιχείρησης Enterprise Value -EV, θα την υπολογίσετε ως εξής :

- **ΕV = Αξία Μετοχικού Κεφαλαίου (ή Κεφαλαιοποίηση) + Δάνεια (σύνολο Δανείων από τον Ισολογισμό)**
	- **-Μετρητά**

**Για τους υπολογισμούς σας αναφορικά με την ανάλυση των μετοχών, θα πρέπει ΟΠΩΣΔΗΠΟΤΕ να χρησιμοποιήσετε το κριτήριο 2, και 5 από τα υπόλοιπα κριτήρια (1 και 3-11), ενώ για την ανάλυση του οικονομικού περιβάλλοντος, θα επιλέξετε το κριτήριο 12. Ανάλογα με την στρατηγική που θα επιλέξετε (top-down ή bottom-up), θα ακολουθήσετε και την ανάλογη διαδικασία φιλτραρίσματος.** 

**Top-Down.** Επιλέγω πρώτα ένα δείγμα εταιρειών με θετικές προοπτικές στη βάση των σημερινών οικονομικών συνθηκών **και ΜΕΤΑ** καταλήγω στις μετοχές που συγκεντρώνουν τη μεγαλύτερη βαθμολογία από τον Πίνακα Scoring (με βάση το κριτήριο 2 και 5 από τα 1 έως 11).

**Bottom-Up.** Επιλέγω πρώτα ένα δείγμα εταιρειών που συγκεντρώνουν τη μεγαλύτερη βαθμολογία από τον Πίνακα Scoring (με βάση το κριτήριο 2 και 5 από τα 1 έως 11). **και ΜΕΤΑ** καταλήγω σε αυτές με θετικές προοπτικές στη βάση των σημερινών οικονομικών συνθηκών.

### **Διευκρινήσεις στον Τρόπο Υπολογισμού των Κριτηρίων.**

- *1. Η κεφαλαιοποίηση θα υπολογιστεί ως γινόμενο της τιμής κλεισίματος στις 30.03.2023 επί τον αριθμό των μετοχών.*
- *2. Η ρευστότητα / εμπορευσιμότητα, θα υπολογιστεί ως ο μέσος όρος του ημερήσιου όγκου συναλλαγών για την περίοδο 01.01.2023 έως 30.03.2023, ως ποσοστό του συνόλου των μετοχών της εταιρείας που διαπραγματεύονται.*
- *3. Ο συντελεστής βήτα θα υπολογιστεί χρησιμοποιώντας το Market Model (Υπόδειγμα Αγοράς), για την περίοδο 30.03.2022-30.03.2023, αφού τρέξετε τις κατάλληλες παλινδρομήσεις.*
- *4. Η τυπική απόκλιση θα υπολογιστεί για την ίδια περίοδο όπως στο σημείο 3.*
- *5. Οι δείκτες P/E, P/BV, D/P, EV/EBITDA και Quick Ratio θα υπολογιστεί με βάση τους διαθέσιμους ισολογισμούς των τριών τελευταίων ετών (μέση τιμή Δείκτη των τελευταίων 3 ετών). Στην περίπτωση όπου οι επιχειρήσεις δεν έχουν δημοσιεύσει τα Οικονομικά Στοιχεία του 2022, θα δουλέψετε με βάση τις εκτιμήσεις/ανακοινώσεις της εταιρείας.*
- *6. Οι ισολογισμοί που θα χρησιμοποιήσετε θα είναι οι ενοποιημένοι ισολογισμοί κάθε εταιρίας στις 31.12.202X.*

**Τόσο η τιμή στόχος για κάθε παράμετρο, όσο και η στάθμιση που θα δώσετε για κάθε παράμετρο, είναι στη διακριτική σας ευχέρεια, με βάση τη θεωρία και τις εφαρμογές που έχουν παρουσιαστεί στις διαλέξεις. ΙΣΟΛΟΓΙΣΜΟΙ ΕΙΝΑΙ ΔΙΑΘΕΣΙΜΟΙ ΣΤΙΣ ΙΔΙΕΣ ΙΣΤΟΣΕΛΙΔΕΣ ΠΟΥ αναφέρθηκαν για την εύρεση των ιστορικών τιμών, με επιλογή κατηγορίας** → **οικονομικά ή / και** → **ισολογισμοί** 

### **Παράδειγμα:**

*Α. Στην περίπτωση του συντελεστή βήτα, για μία επιθετική μετοχή, θα επιλέξετε συντελεστή άνω του 0,95 ενώ για αμυντική μετοχή, θα επιλέξετε συντελεστή κάτω από 1. Ωστόσο είναι στη διακριτική σας ευχέρεια να ορίσετε πιο αυστηρές τιμές, ανάλογα με το πόσο ευέλικτα ή όχι θέλετε να ορίσετε τα κριτήριά σας (για παράδειγμα μπορεί να μην έχετε μετοχές στο δείγμα σας μικρότερες του 0,98, οπότε πρέπει να γίνετε πιο ευέλικτοι στη παράμετρο αυτή)*

*Β. Για τον καθορισμό της στάθμισης, ανάλογα με το ποια παράμετρο θεωρείτε σημαντικότερη, θα δώσετε μεγαλύτερη στάθμιση. Για παράδειγμα, αν θεωρείτε τη κεφαλαιοποίηση και τη ρευστότητα τις σημαντικότερες παραμέτρους, θα μπορούσατε να δώσετε στάθμιση από 25%, και το υπόλοιπο 50% να το κατανείμετε στις υπόλοιπες παραμέτρους που θα επιλέξετε. Το σύνολο των σταθμίσεων θα πρέπει να ισούται με 1 (100%). ΠΡΟΣΟΧΗ: Για την ποιοτική παράμετρο (κριτήριο 12), ΔΕΝ θα δώσετε κάποια στάθμιση, θα αποτελέσει μόνο κριτήριο για διακράτηση της μετοχής στο χαρτοφυλάκιο ή όχι, τη χρονική στιγμή που σας καθορίζει η στρατηγική που θα επιλέξετε.(Top-Down ή Bottom-Up).*

**ΣΗΜΕΙΩΣΗ 3.** *: Για τον υπολογισμό των κλαδικών δεικτών PER και PBV, D/P , EV/EBITDA, βρείτε από τα sites τους 2 δείκτες όλων των μετοχών που αποτελούν κάθε κλάδο, και εν συνεχεία υπολογίστε μέσοσταθμικούς κλαδικούς δείκτες PER, PBV (με βάση την κεφαλαιοποίηση των μετοχών στις 30.03.2023).*

Εφόσον γίνουν οι απαραίτητοι υπολογισμοί, θα κατατάξετε τις μετοχές, και θα φτιάξετε ένα **πίνακα scoring,** που θα έχει την ακόλουθη μορφή:

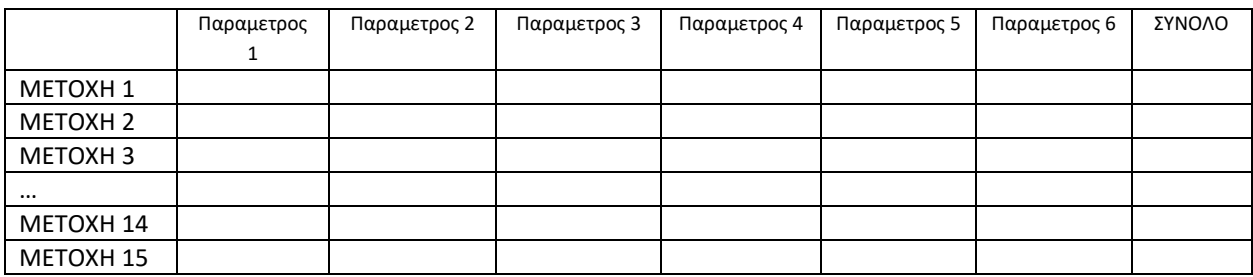

Για τον υπολογισμό του ΣΥΝΟΛΟΥ, θα υπολογίσετε το μέσο σταθμικό των παραμέτρων (οι σταθμίσεις όπως είπαμε θα προσδιοριστούν από εσάς). / Βλέπε παραδείγματα (ΕΝΔΕΙΚΤΙΚΌ ΦΎΛΛΟ ΕΡΓΑΣΊΑΣ και ΥΠΟΔΕΙΓΜΑΤΑ ΕΡΓΑΣΙΩΝ).

**ΣΗΜΕΙΩΣΗ 4.:** *Οι Μετοχές οι οποίες, με βάση τα παραπάνω κριτήρια, δεν εντάχθηκαν στο αρχικό σας χαρτοφυλάκιο, θα αποτελέσουν τη δεξαμενή των επόμενων καλύτερων επιλογών σας, κατά τη διάρκεια της Διαχείρισης του χαρτοφυλακίου.*

### **ΒΗΜΑ 4 Ο :**

Υπολογισμός του Χαρτοφυλακίου (έστω Χαρτοφυλάκιο Μ), που αποτελείται από τις 6 ή 7 πρώτες μετοχές, που έχουν επιλεγεί στο προηγούμενο στάδιο – Βήμα 3 (με βάση Bottom-Up ή Top-Down). Η επιλογή της 7<u>ης μετοχής είναι στη διακριτική σας ευχ</u>έρεια, αναλόγως της σχετικής απόστασης που έχει από την 6<sup>η</sup> κατά σειρά μετο<mark>χ</mark>ή.

Υπολογίζεται στις Σταθμίσεις του Χαρτοφυλακίου σας, δηλαδή το ποσοστό κάθε μετοχής που θα συμμετέχει στο χαρτοφυλάκιο σας. Ο προσδιορισμός των ποσοστών συμμετοχής κάθε μετοχής στο τελικό χαρτοφυλάκιο, θα γίνει με βάση το κριτήριο μεγιστοποίησης της απόδοσης και ελαχιστοποίησης του κινδύνου. Ποιο απλά η σύνθεση του χαρτοφυλακίου σας θα είναι αυτή που μεγιστοποιεί την Αναμενόμενη Απόδοση του Χαρτοφυλακίου σε σχέση με τον Κίνδυνο. (δηλαδή η Αναμενόμενη Απόδοση / τυπική απόκλιση χαρτοφυλακίου, με βάση τα ιστορικά στοιχεία αποδόσεων κινδύνου κάθε μετοχής, να μεγιστοποιείται). Αυτό μπορείτε να το πετύχετε είτε με δοκιμές, είτε με τη χρήση του εργαλείου solver στο excel - αρχείο ΠΑΡΑΔΕΙΓΜΑ SOLVER.

## **Αφού ολοκληρώσετε τη σύσταση των χαρτοφυλακίων, οι ομάδες πρέπει να αποστείλουν τη σύστασή του στο διδάσκοντα το αργότερο έως την Δευτέρα, 24/04/2023.**

#### **ΒΗΜΑ 5<sup>Ο</sup> :**

Το δεύτερο σημαντικότερο μέρος της εργασίας, μετά την κατασκευή του χαρτοφυλακίου, είναι η παρακολούθησή και Διαχείριση του **σε πραγματικό χρόνο.**

Στην περίοδο παρακολούθησης της πορείας του χαρτοφυλακίου, **έχετε τη δυνατότητα αλλαγής από 5 κατ' ελάχιστο και 20 φορές κατά μέγιστο, των μετοχών σας, είτε :**

- *με μία από τις μετοχές που έχετε αποκλείσει από το Βήμα 3.*
- *Με μείωση της θέσης σας σε μία μετοχή και αύξηση σε μία άλλη (αλλάζοντας έτσι την αρχική σύνθεση του χαρτοφυλακίου σας).*
- *Με ρευστοποίηση της θέσης σε μία μετοχή και διακράτηση στην κατηγορία μετρητών (χωρίς το σύνολο των μετρητών να ξεπερνούν το 30% της αξίας του χαρτοφυλακίου).*
- *Με αύξηση της θέσης σε μία μετοχή μειώνοντας τα μετρητά σας*

Τα κριτήρια αλλαγής στην διάρκεια της Διαχείρισης του Χαρτοφυλακίου σας, είναι τα ακόλουθα (και αφορούν όλες τις μετοχές του βήματος 3):

- **1. Νέα της οικονομίας που αφορούν το ευρύτερο μακροοικονομικό περιβάλλον, και περιμένετε να επηρεάσουν αρνητικά ή θετικά την πορεία της τιμής των επιλεγμένων μετοχών σας (αλλά και των μετοχών που έχετε αποκλείσει στο βήμα 4, γεγονός που μπορεί να σημάνει την αντικατάσταση μίας μετοχής σας με μία άλλη)**
- **2. Συγκεκριμένα νέα που αφορούν τόσο τις επιλεγμένες μετοχές αλλά και τις μετοχές που έχετε απορρίψει (στο βήμα 4) και αναμένεται να επηρεάσουν την πορεία της τιμής τους.**

Είναι αντιληπτό ότι προκειμένου να προχωρήσετε σε αλλαγή της σύστασης του χαρτοφυλακίου σας, θα πρέπει να παρακολουθείτε καθημερινά τις ειδήσεις μέσω των sites.

Επίσης, για κάθε μία μετοχή του χαρτοφυλακίου σας, θα παρακολουθείτε σε καθημερινή βάση τους ακόλουθους δείκτες:

- 1. Διακύμανση των 20 προηγουμένων εργάσιμων ημερών (ένα κυλιόμενο παράθυρο παρατηρήσεων),
- 2. Μέση ημερήσια απόδοση των 20 προηγουμένων εργάσιμων ημερών (ένα κυλιόμενο παράθυρο παρατηρήσεων)
- 3. Μέση εμπορευσιμότητα των 20 προηγουμένων εργάσιμων ημερών (ένα κυλιόμενο παράθυρο παρατηρήσεων)
- 4. Νέα που αφορούν το ευρύτερο μακροοικονομικό περιβάλλον και τον τρόπο με τον οποίο εξελίξεις επηρεάζουν ειδικότερα μετοχές του χαρτοφυλακίου σας.
- 5. Νέα που αφορούν τις εταιρίες που έχετε επιλέξει

# **Ανάλογα με τον τύπο χαρτοφυλακίου που έχετε επιλέξει, και την τάση που διαμορφώνεται με βάση τις 20 τελευταίες παρατηρήσεις, μπορείτε να προβείτε σε μεταβολές του χαρτοφυλακίου σας.**

**ΣΗΜΕΙΩΣΗ 5.**: *Σε αρχείο excel που θα σας δοθεί, θα δίδονται παραδείγματα για το πως πρέπει να παρακολουθείτε τις προαναφερθείσες παραμέτρους, πως να υπολογίσετε τους 5 προαναφερθέντες δείκτες και να πάρετε αποφάσεις για αλλαγή των χαρτοφυλακίων σας.*

# **ΠΡΟΣΟΧΗ:** Η ΟΠΟΙΑ ΑΛΛΑΓΗ ΣΤΗ ΣΥΝΘΕΣΗ ΤΟΥ ΧΑΡΤΟΦΥΛΑΚΙΟΥ ΣΑΣ ΘΑ ΕΙΝΑΙ ΕΓΚΥΡΗ ΜΟΝΟΝ ΕΦΟΣΟΝ, ΑΝΑΚΟΙΝΩΝΕΤΑΙ ΣΤΟ ΔΙΔΑΣΚΟΝΤΑ ΤΗΝ ΙΔΙΑ ΑΚΡΙΒΩΣ ΣΤΙΓΜΗ ΠΟΥ ΠΡΑΓΜΑΤΟΠΟΕΊΤΑΙ ΜΕΣΩ e-mail, ΚΑΙ ΜΟΝΟ ΕΦΟΣΟΝ ΑΥΤΟ ΛΑΜΒΑΝΕΙ ΧΩΡΑ ΤΗΝ ΩΡΑ ΛΕΙΤΟΥΡΓΙΑΣ ΤΟΥ Χ.Α.Α.

### **ΒΗΜΑ 6 Ο :**

Υπολογισμός αποδόσεων Γενικού Δείκτη Χρηματιστηρίου Αθηνών (ΓΔΤ-AGI) και Χαρτοφυλακίου Μ (που δημιουργήθηκε στα προηγούμενα βήματα) για την περίοδο διαπραγμάτευσης και σύγκριση – εξαγωγή συμπερασμάτων για το αν επαληθεύτηκε το προσδοκώμενο αποτέλεσμα (εάν το χαρτοφυλάκιό μας είχε απόδοση μεγαλύτερη ή μικρότερη με το δείκτη που αρχικά επιλέξαμε ή οχι).

*ΠΡΟΣΟΧΗ*: Ο μόνος τρόπος υπολογισμού της απόδοσης του χαρτοφυλακίου σας, είναι πρώτα σε απόλυτους όρους, και μετά σε ποσοστιαίους, λόγω των πιθανών μεταβολών της σύστασής του, και της πιθανής διακράτησης ρευστών διαθεσίμων, τα οποία να μην είναι σταθερά κατά τη διάρκεια διακράτησης του χαρτοφυλακίου. Παράδειγμα θα επισυνάπτεται στο αρχείο excel που θα σας δοθεί.

*Ερμηνεία συμπερασμάτων*: Για την περίοδο διαπραγμάτευσης, υπολογίζουμε τις αποδόσεις τόσο του χαρτοφυλακίου μας, όσο και του Δείκτη που επιλέξαμε, και ελέγχουμε κατά πόσο πετύχαμε απόδοση μεγαλύτερη (επιθετικό) ή μικρότερη (αμυντικό) από το δείκτη ή όχι.

### **ΠΡΟΣΟΧΉ ΣΤΑΘΜΙΖΟΥΜΕ ΠΑΝΤΑ ΤΙΣ ΑΠΟΔΟΣΕΙΣ ΣΕ ΣΧΈΣΗ ΜΕ ΤΟΝ ΚΊΝΔΥΝΟ, ΣΤΗ ΒΑΣΗ ΤΟΥ SHARPE RATIO.**

# **Για τον παραπάνω λόγο, θα πρέπει να λάβουμε υπόψη και την απόδοση "χωρίς κίνδυνο" – rf. Δεδομένων των συνθηκών η απόδοση αυτή θα θεωρήσετε ότι είναι 4%.**

Στην περίπτωση όπου η απόδοση δεν είναι η αναμενόμενη, προσπαθήστε να ερμηνεύσετε την διαφοροποίηση αυτή, και να εξηγήσετε που οφείλεται.

## **ΒΗΜΑ 7 Ο :**

Το τελευταίο βήμα συνίσταται στο προσδιορισμό του παραδοτέου υλικού και την παρουσίαση της εργασίας.

- Παραδοτέο Υλικό.
- *Η τελική εργασία θα αποσταλεί με mail στο διδάσκοντα έως 15/6/2023 σε μορφή WORD (η έκταση της οποία δεν θα ξεπερνά τις 6 σελίδες) ΚΑΙ θα αποσταλεί ξεχωριστά το αντίστοιχο αρχείο excel - ΦΥΛΛΟ ΕΡΓΑΣΙΑΣ ΔΙΑΧΕΙΡΙΣΗΣ ΕΠΕΝΔΥΣΕΩΝ.*

### **ΠΑΡΑΡΤΗΜΑ 1: Εύρεση στοιχείων από:**

### **A. το site: [www.naftemporiki.gr:](http://www.naftemporiki.gr/)**

- 1. Στο πρώτο toolbar, πατήστε το κουμπί 'Αγορές'.
- 2. Δίπλα στο κουμπί 'Επιλογές ΧΑ', υπάρχει το κουμπί 'Σύνθεση δεικτών'. Πιέστε και επιλέξτε 'FTSE/ATHEX 40'
- 3. Ο πίνακας της ιστοσελίδας περιλαμβάνει τις 40 μετοχές που αποτελούν το δείκτη. Πατώντας σε κάθε μία μετοχή, ακολουθήστε τα κάτωθι βήματα:
	- a. Στην στήλη αριστερά, όπου αναφέρονται διάφορα στοιχεία για το σύμβολο επιλογής, υπάρχει η επιλογή 'ΙΣΤΟΡΙΚΟ ΣΕ EXCEL'. Εκεί πιέστε την επιλογή '2Ε', η οποία θα σας κατεβάσει τα ιστορικά στοιχεία για 2 έτη.
	- b. Εσείς θα κρατήσετε μόνο τα στοιχεία που χρειάζεστε

### **B. το site: [www.euro2day.gr:](http://www.euro2day.gr/)**

- 1. Στο πεδίο σύμβολο, τοποθετείστε το σύμβολο της μετοχής που σας ενδιαφέρει.
- 2. Μόλις ανοιξει η αντίστοιχη σελίδα, πατήστε το κουμπί 'Interactive γραφήματα'
- 3. Στη νέα σελίδα που θα ανοίξει, τροποποιήστε το Διάστημα στα 2 έτη

4. Τέλος, πατήστε το κουμπί κάτω από το γράφημα 'Excel File (csv)'. Εσείς θα κρατήσετε μόνο τα στοιχεία που χρειάζεστε.

## **ΠΑΡΑΡΤΗΜΑ 2: Πως να ενεργοποιήσετε το εργαλείο Data Analysis Add-in, για να μπορέσετε να «τρέξετε» τις απαραίτητες παλινδρομήσεις.**

**Excel 2007 και μετά**: To Εργαλείο Ανάλυσης Δεδομένων 'Data Analysis add-in' θα πρέπει να εμφανίζεται δεξιά στο μενού δεδομένων 'Data' ως Ανάλυση Δεδομένων 'Data Analysis'. Αν όχι, τότε:

- 1. Πιέστε το **Microsoft Office Button** , και εν συνεχεία **Excel Options**.
- 2. Πιέστε **Add-Ins**, και στο κουτί **Manage**, επιλέξτε **Excel Add-ins**.
- 3. Πιέστε **Go**.
- 4. Στο κουτί **Add-Ins available**, επιλέξτε το **Analysis ToolPak**, και πιέστε **OK**.
- 5. Αφού εγκαταστήσετε το Analysis ToolPak, η εντολή **Data Analysis** είναι διαθέσιμη στο **Analysis** group του **Data**.

**Excel 2003 και μετά**: To Εργαλείο Ανάλυσης Δεδομένων 'Data Analysis add-in' θα πρέπει να εμφανίζεται δεξιά στο μενού Εργαλεία 'Tools'. Αν όχι, τότε:

- 1. Στο μενού **Tools**, πιέστε **Add-Ins**.
- 2. Στο κουτί **Add-Ins available**, επιλέξτε το **Analysis ToolPak**, και πιέστε **OK**.
- 3. Εάν δείτε ένα μύνημα 'the Analysis Toolpak is not currently installed on your computer', πιέστε **Yes** για να το εγκαταστήσετε.
- 4. Πιέστε **Tools** στη μπάρα εργαλείων. Αφού εγκαταστήσετε το Analysis ToolPak, η εντολή **Data Analysis** είναι διαθέσιμη στο μενού **Tools**.
- **Η διαδικασία παλινδρόμησης περιγράφεται με εικόνα των παραθυρικών φύλλων στις ακαδημαϊκές σημειώσεις.**